**COMPUTER ANALYSIS OF DIGE GELS**

## **DECYDER 6.5 CHEAT SHEET**

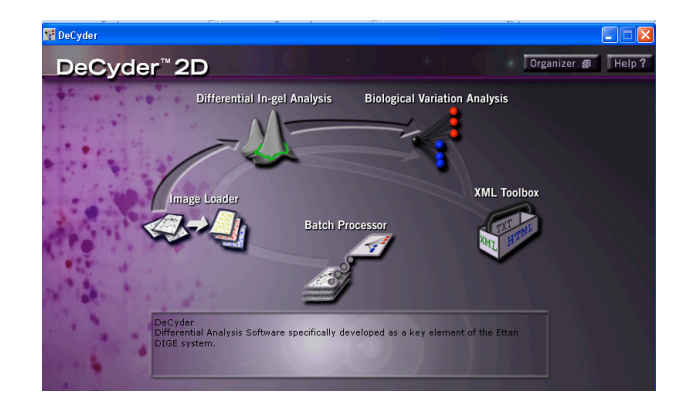

## **I. Image Loader**

A. Open Image Loader

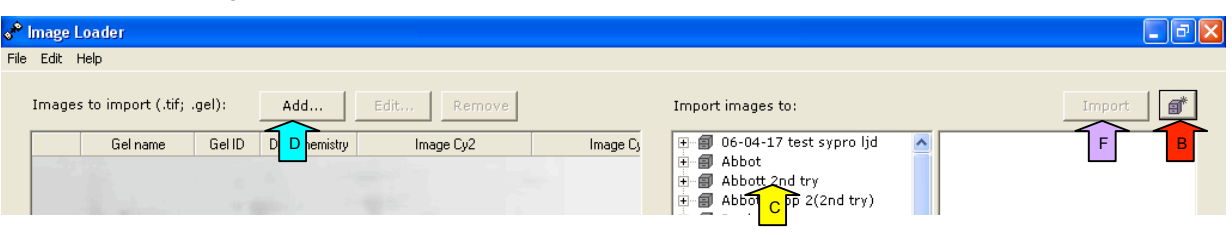

 $\mathbf{p}^*$ 

- B. To create a New Project, click the New Project icon in the upper right hand corner
	- 1. Type a name and description for your project
	- 2. Click OK
- C. To add images to an existing project, double click on the project in the list provided
- D. Click the Add button
	- 1. Browse to find your cropped gel images
	- 2. Open the folder for your gel
	- 3. Select all three of the images
	- 4. Click Open
- E. Your images should all appear on one line in the left column. If they appear on multiple lines, you named them incorrectly when scanning and they are no longer linked.
- F. Once you have added all of your gels, click the Import icon at the upper right hand corner. Your images will now be added to your project.
- G. Close Image Loader.

## **II. Differential In-Gel Analysis (DIA) – Control vs. Experimental**

- A. Open DIA
- B. Click the Create Workspace icon or Click File Create Workspace
	- 1. Find your project folder in the list and open it
	- 2. Open the GEL folder
	- 3. Select your gel and all three images should appear in the right column
- 4. Click Create
- C. Adjust the Contrast and Brightness, if necessary, by clicking the Contrast and Brightness icon or click View – Contrast/Brightness
- D. Click the Process Gels icon or click Process Process Gel Images
	- 1. Type 2500 as the estimated number of spots
	- 2. Click OK
- E. Click the Properties icon (next to the printer icon) or select View **Properties** 
	- 1. Click the Table View tab
	- 2. Make sure that the Similar, Decreased and Increased boxes are checked under Included Spots
	- 3. Click OK
- F. Click the Image View icon or click View Image View
	- 1. Make sure all of the obvious protein spots are identified (have a colored outline)
	- 2. If there are spots not identified, go back to Process Gel Image and increase the number of spots
- G. Click the All Views icon or click View All Views
	- 1. In the Table panel at the bottom right,

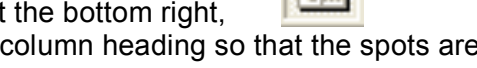

- click the Max Slope column heading so that the spots are ordered from the largest slope to the smallest
	- a. Select the first spot and look at it in the Image View and 3D View panels
		- i. If it does not look like a real spot or it looks like dust, continue down the list
		- ii. Keep going down the list until you find a real protein spot
		- iii. When you find a real protein spot, write down its Max Slope
- 2. In the Table at the bottom right, click the Area column heading so that the spots are ordered from the smallest area to the largest
	- a. Select the first spot and look at it in the Image View and 3D View panels
		- i. If it does not look like a real spot or it looks like dust, continue down the list
		- ii. Keep going down the list until you find a real protein spot
		- iii. When you find a real protein spot, write down its Area
- 3. In the Table at the bottom right, click the Volume column heading so that the spots are ordered from the smallest volume to the largest
	- a. Select the first spot and look at it in the Image View and 3D View panels
		- i. If it does not look like a real spot or it looks like dust, continue down the list
		- ii. Keep going down the list until you find a real protein spot
		- iii. When you find a real protein spot, write down its Volume
- 4. In the Table at the bottom right, click the Peak Height column heading so that the spots are ordered from the shortest to the tallest

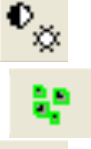

- a. Select the first spot and look at it in the Image View and 3D View panels
	- iv. If it does not look like a real spot or it looks like dust, continue down the list
	- v. Keep going down the list until you find a real protein spot
	- vi. When you find a real protein spot, write down its Peak Height
- H. Click the Exclude Filter icon or click Process Exclude Filter
	- 1. Check the Slope, Area, Volume, and Peak Height Boxes
	- 2. Fill in your recorded values for the Max Slope and minimum Area, Volume, and Peak Height
	- 3. Click OK
	- 4. All of the spots that did not meet your requirements have now been excluded from your analysis
- I. In the Table panel, click the Excluded column heading. Now the excluded spots are together and the decreased and increased spots are grouped
	- 1. Scroll through the excluded spots to make sure none of them are real spots that need to be included
		- a. If a spot needs to be included, uncheck the Exclude box at the bottom of the screen

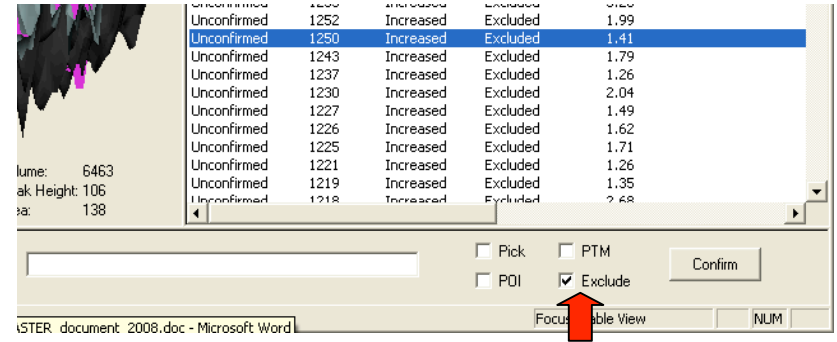

- J. Click the Save icon or click File Save Workspace
	- 1. Name the workspace with the gel number
	- 2. Click Save